# **31.7 Mapping I/O to the FLEX NETWORK High-Speed Counter Unit**

## **31.7.1 Display for the FLEX NETWORK**

When connecting a FLEX NETWORK unit to the GP, select the display model which supports it.

You can connect multiple I/O units.

# <span id="page-0-0"></span> **FLEXNETWORK High-Speed Counter Unit Models and Number of Occupied Stations**

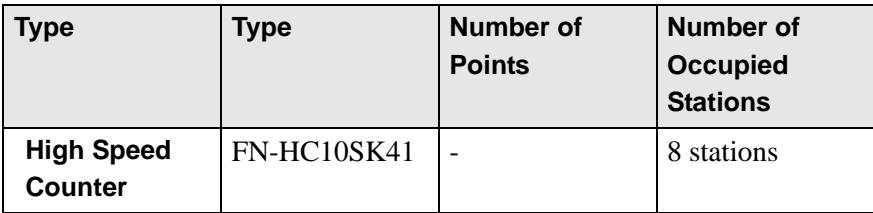

# **Setup Procedure**

1 In the I/O Driver window, select the I/O unit to be configured, and click [Setting].

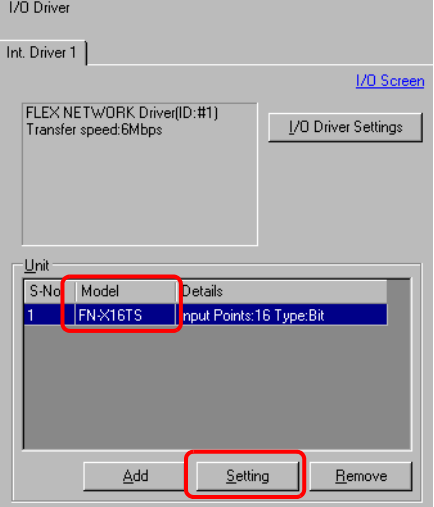

2 The [Unit Settings] dialog box appears. To change the type, in the [Model] area, select the model of I/O unit. (For example, [Special] and "FN-HC10SK").

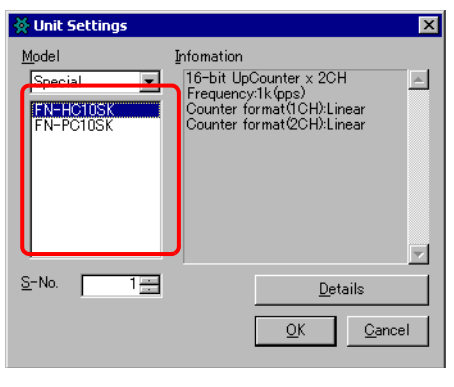

• The type of the I/O unit can be selected in the top left menu. • On the right, the detailed specifications for the selected I/O unit are displayed.

3 Specify the same number as the S-Number specified on the High Speed Counter unit.

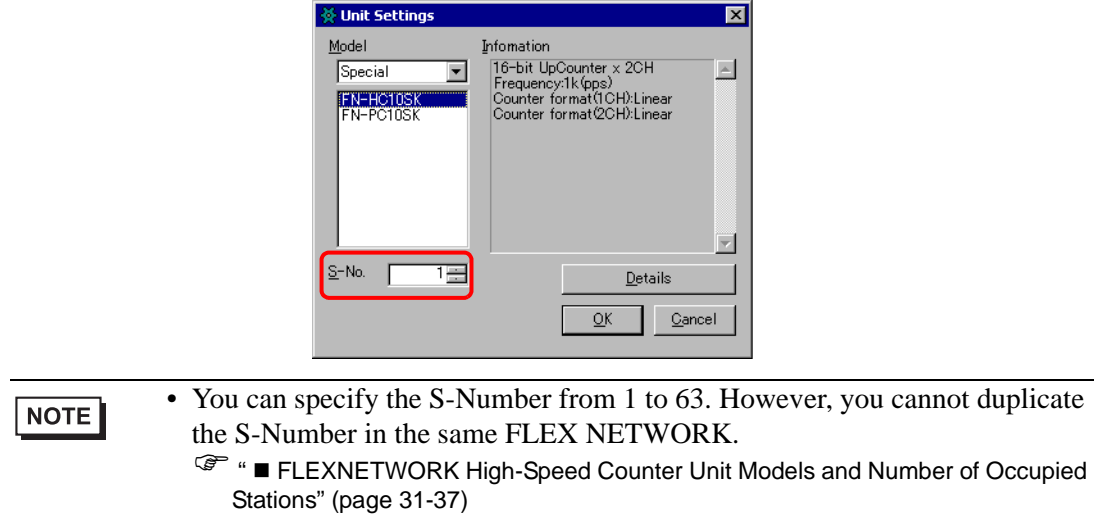

- 4 To change the details of the I/O unit, click [Details].
- 5 The [Details] dialog box appears. Change the settings and click [OK].

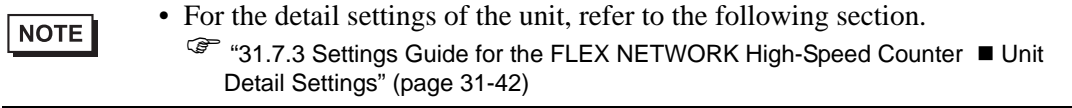

6 In the [Unit Settings] dialog box, click [OK] to apply the changed settings.

S-No | Model Details FN-HC10SK | 16-bit UpCounter x 2CHFreque 7 To add an I/O unit, click [Add]. The [Unit Settings] dialog box appears. Specify the settings in the same way as in steps 2 to 6.

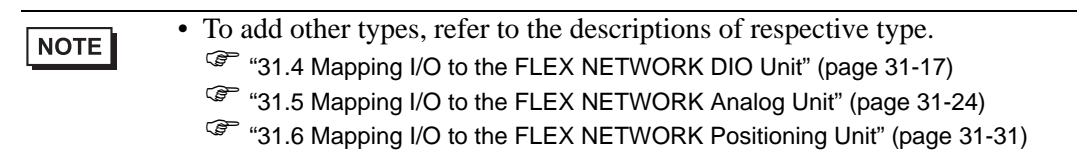

8 After completing the device settings for the FLEX NETWORK, map the addresses to the I/O terminals.

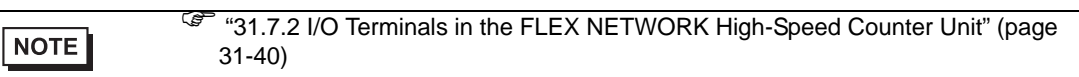

## <span id="page-3-0"></span>**31.7.2 I/O Terminals in the FLEX NETWORK High-Speed Counter Unit**

Displays the I/O and maps addresses to the I/O terminals in the FLEX NETWORK highspeed counter unit.

#### ■ Displaying the I/O

1 Click the [Screen List] tab to open [Screen List] Window.

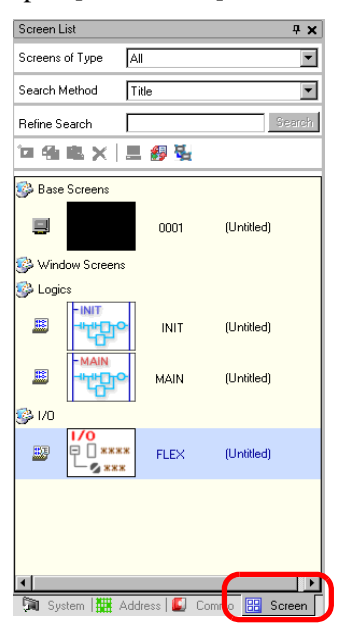

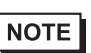

• If the [Screen List] tab is not displayed in the Work Space, on the [View (V)] menu, point to [Work Space (W)] and then click [Screen List (G)].

2 Double-click I/O to display the I/O in the workspace.

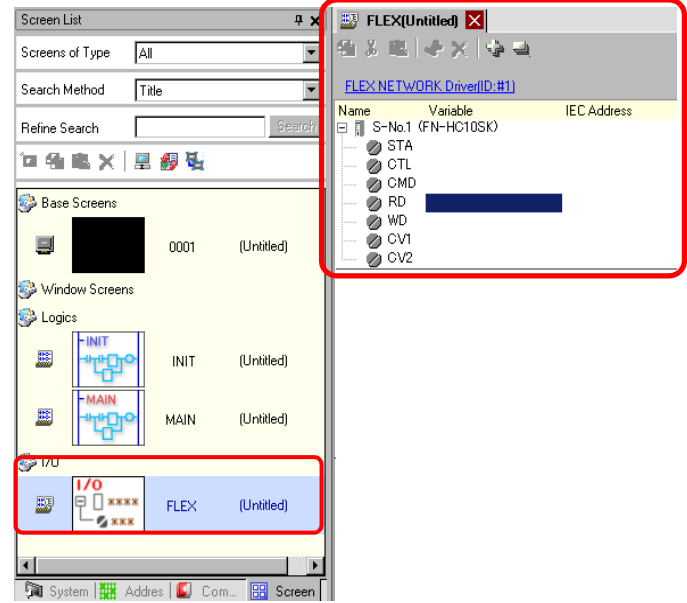

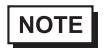

• For how to map addresses to I/O terminals, refer to the following section. ) "31.1.2 Mapping Addresses to I/O Terminals" (page 31-7)

## **I/O Terminal Operations**

An I/O terminal to which an address is mapped operates as described below.

- Specifies the data value by reading or writing by a command, and operates the counter.
- For details on commands, refer to "High-Speed Counter Unit Users Manual 5.1 FLEX NETWORK Driver Settings" and "High-Speed Counter Unit Users Manual 5.2 Data Settings".
- If a power interruption occurs on the I/O unit, the driver can recognize it and resume communications after the power is restored.

#### **31.7.3 Settings Guide for the FLEX NETWORK High-Speed Counter**

#### **I/O Screen**

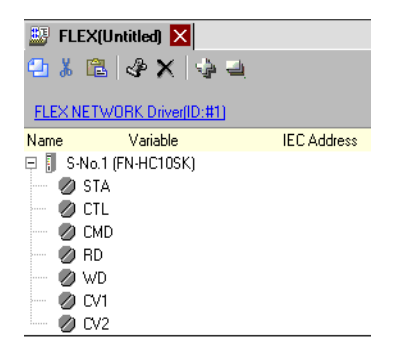

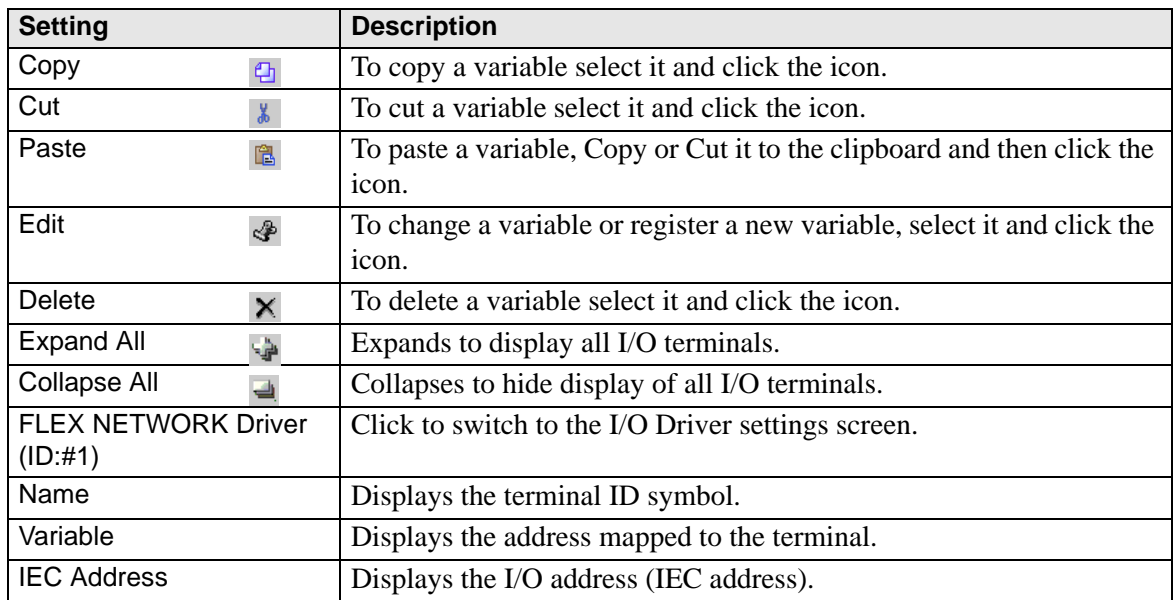

# <span id="page-5-0"></span>**Unit Detail Settings**

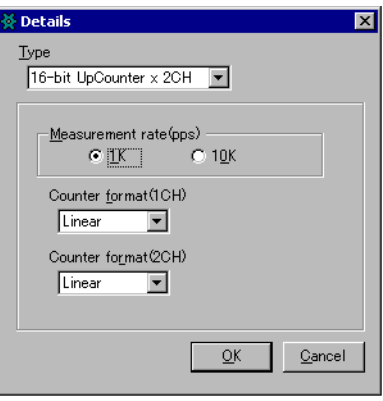

(FN-HC10SK)

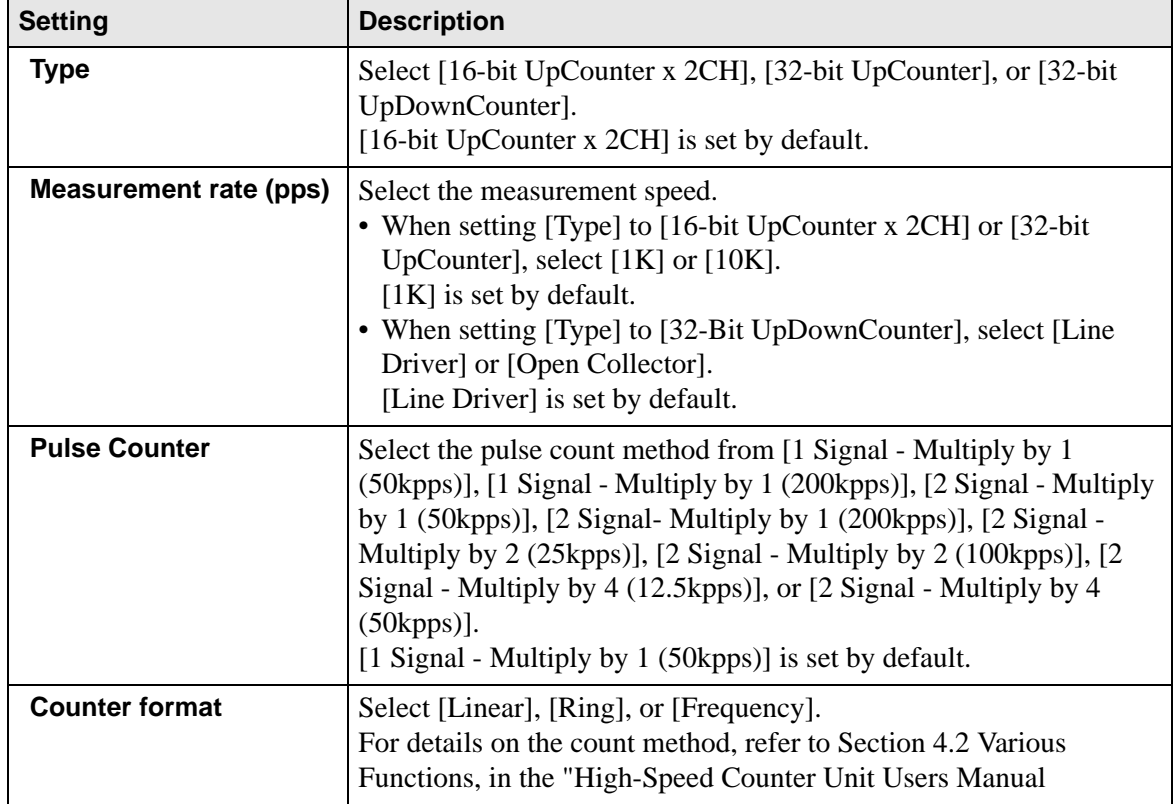